# 財政部財稅資料中心

地方稅網路申報建置作業委外服務案

## 教育訓練教材

**(**娛樂稅**-**外網**)**

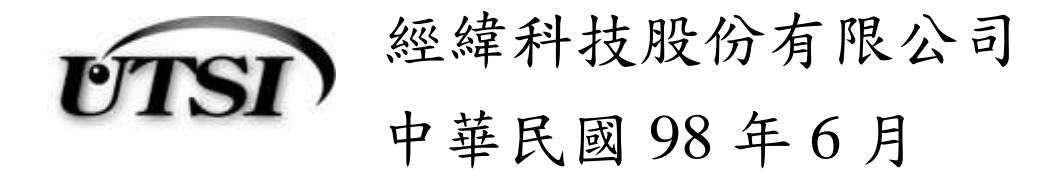

## **3.6.23**【**YRX601M**】自動報繳使用票券作業

功能說明:提供申報人透過此作業功能可新增、修改、查詢自動報繳使用票券 資料。

- 操作說明:
	- 一、查詢

作業畫面:

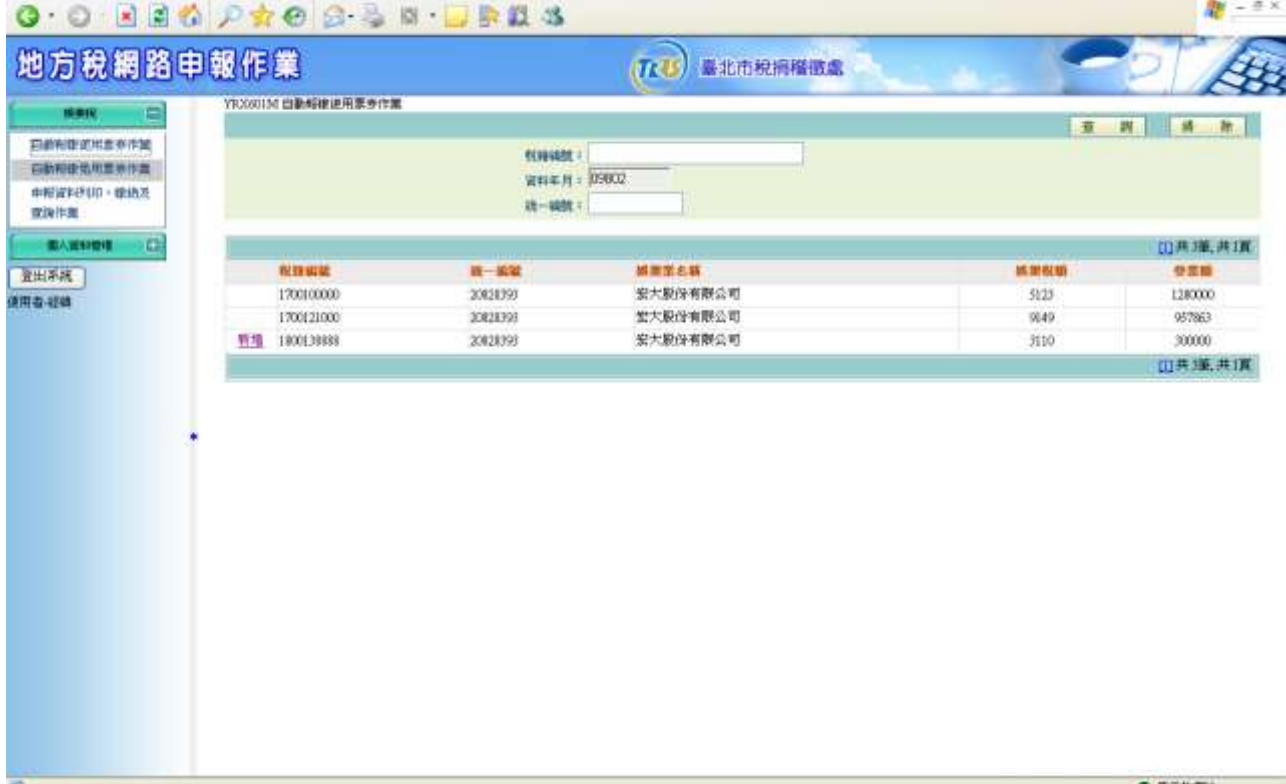

輸入或點選【稅籍編號】、【統一編號】,按查詢鍵後下方明細 資料區即會顯示出符合條件之查詢的資料。按下清除鍵,可將上 方查詢區的欄位資料清除。

二、新增

作業畫面

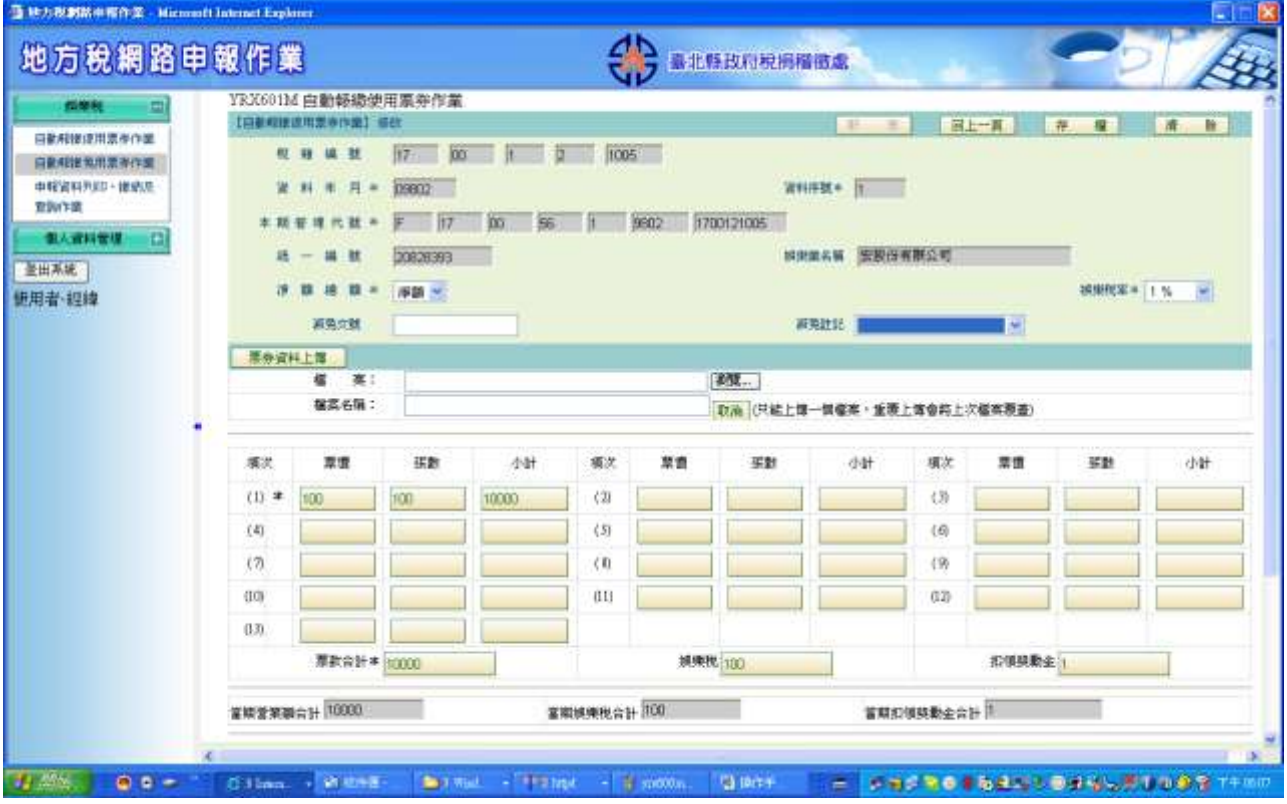

按下新增鍵,進入新增畫面編輯。

- (一) 點新增鈕即可進入新增功能畫面。於系統作業畫面中依照各欄位所 需資料填入,其中票款合計、娛樂稅、扣領獎勵金、當期營業額合 計、當期娛樂稅合計及當期扣領獎勵金合計依其它欄位輸入值計算 带出,票款合計及娛樂稅可自行修改。依序輸入完畢後,按所增鈕 完成申報資料建檔。
- (二)按<mark>瀏覽</mark>鈕,選擇上傳票券資料檔案,再按黑券資料上傳紐,即可 上傳檔案。
	- 1. 檔案:瀏覽式選單檔案名稱。
	- 2. 檔案名稱:系統重新賦予之檔案名稱。

三、修改

作業畫面

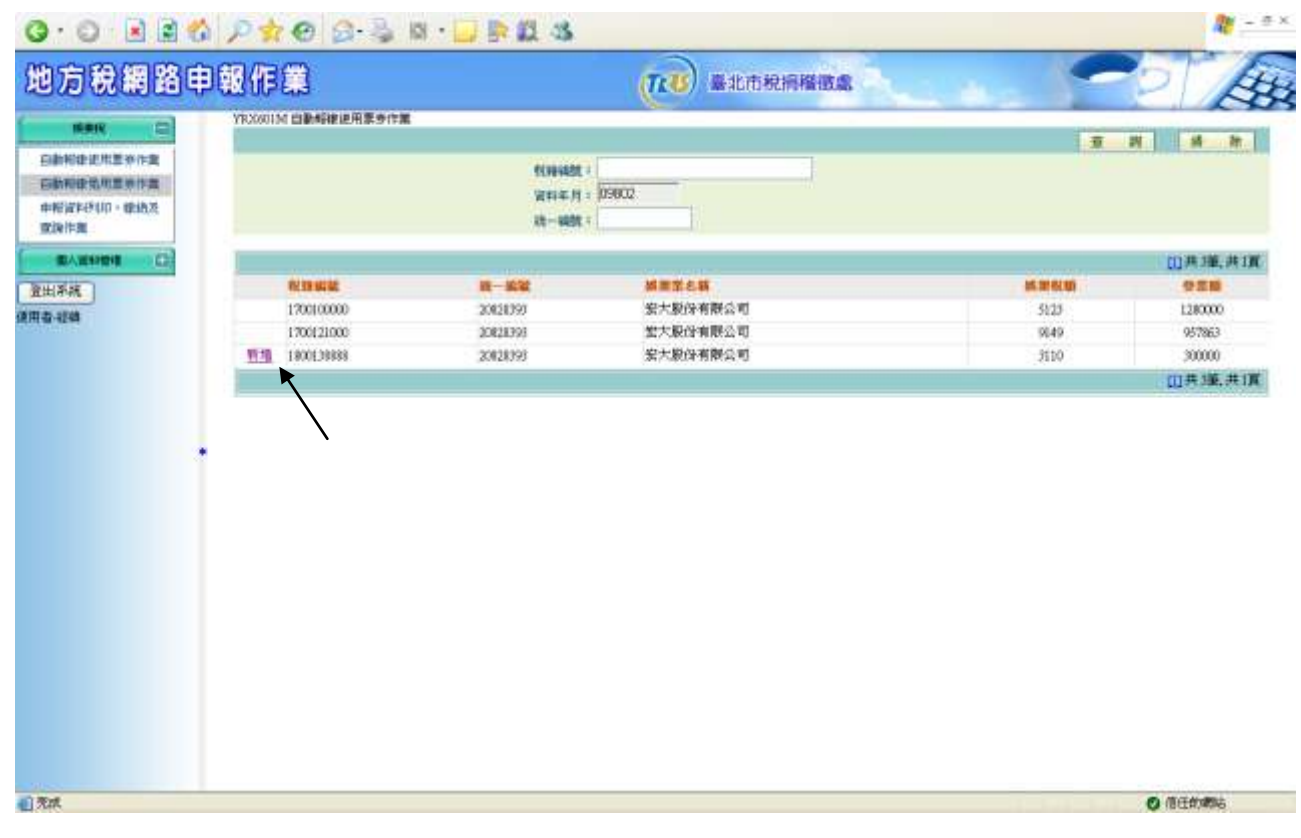

#### 點選查詢出來的申報資料,進入申報子畫面編輯。

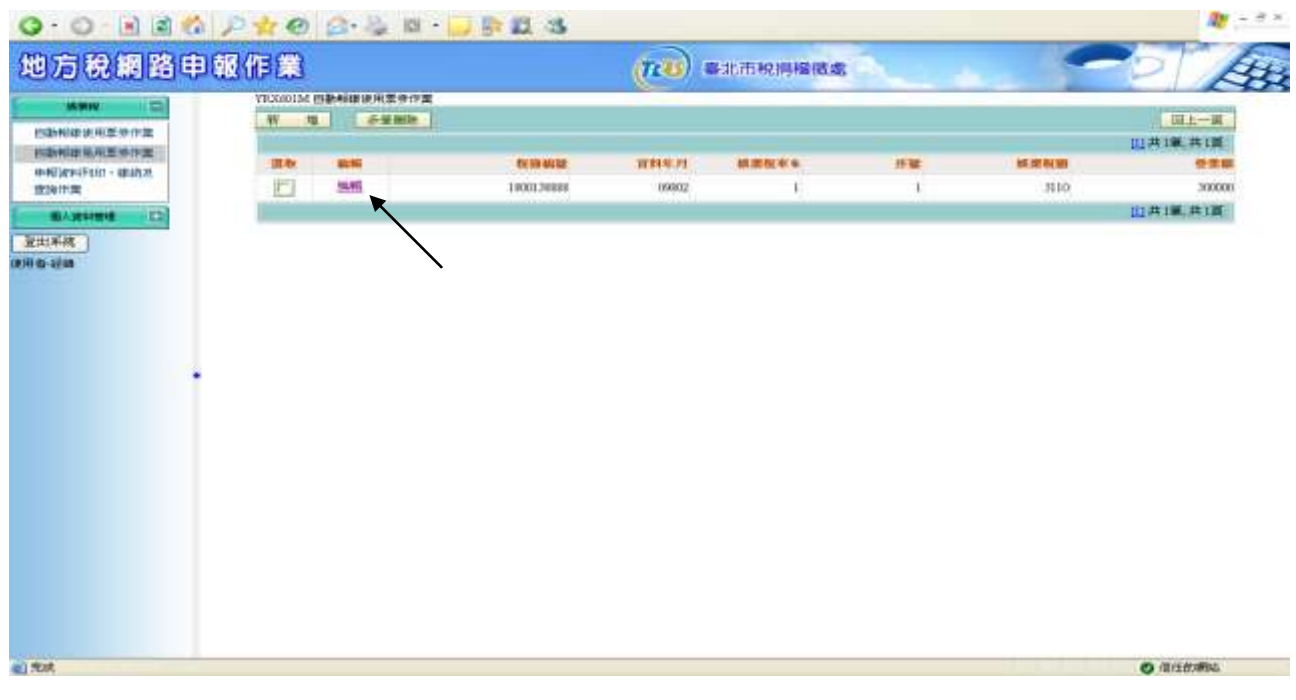

點選編輯來修改資料,進入畫面編輯。

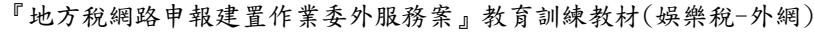

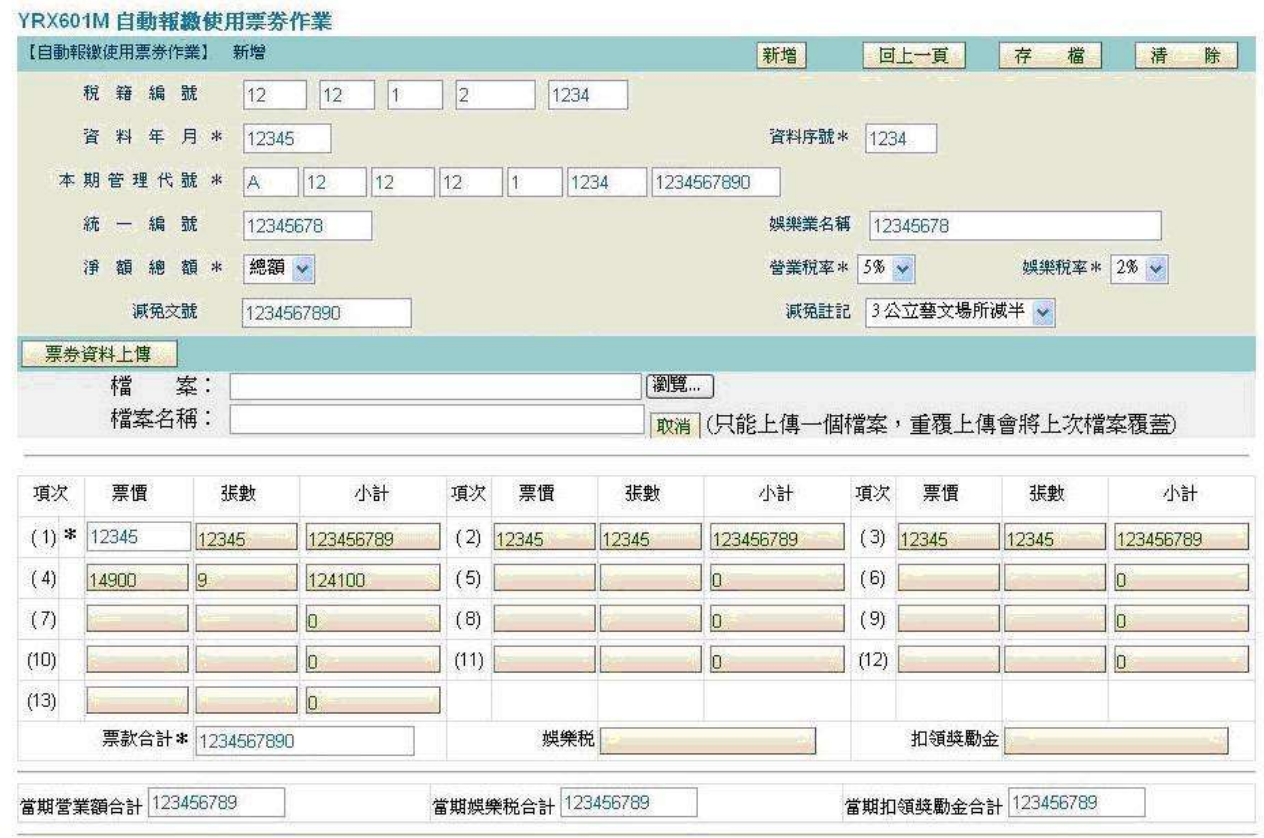

- (一) 修改功能畫面。於系統作業畫面中依照各欄位所需資料填入,其中 票款合計、娛樂稅、扣領獎勵金、當期營業額合計、當期娛樂稅合 計及當期扣領獎勵金合計依其它欄位輸入值計算帶出,票款合計及 娱樂稅可自行修改。修改完畢後,按存檔鈕完成申報資料修改。
- (二)按<mark>瀏覽</mark>鈕,選擇上傳票券資料檔案,再按黑券資料上傳紐,即可 上傳檔案。

1. 檔案: 瀏覽式選單檔案名稱。

2. 檔案名稱:系統重新賦予之檔案名稱。

#### 四、刪除

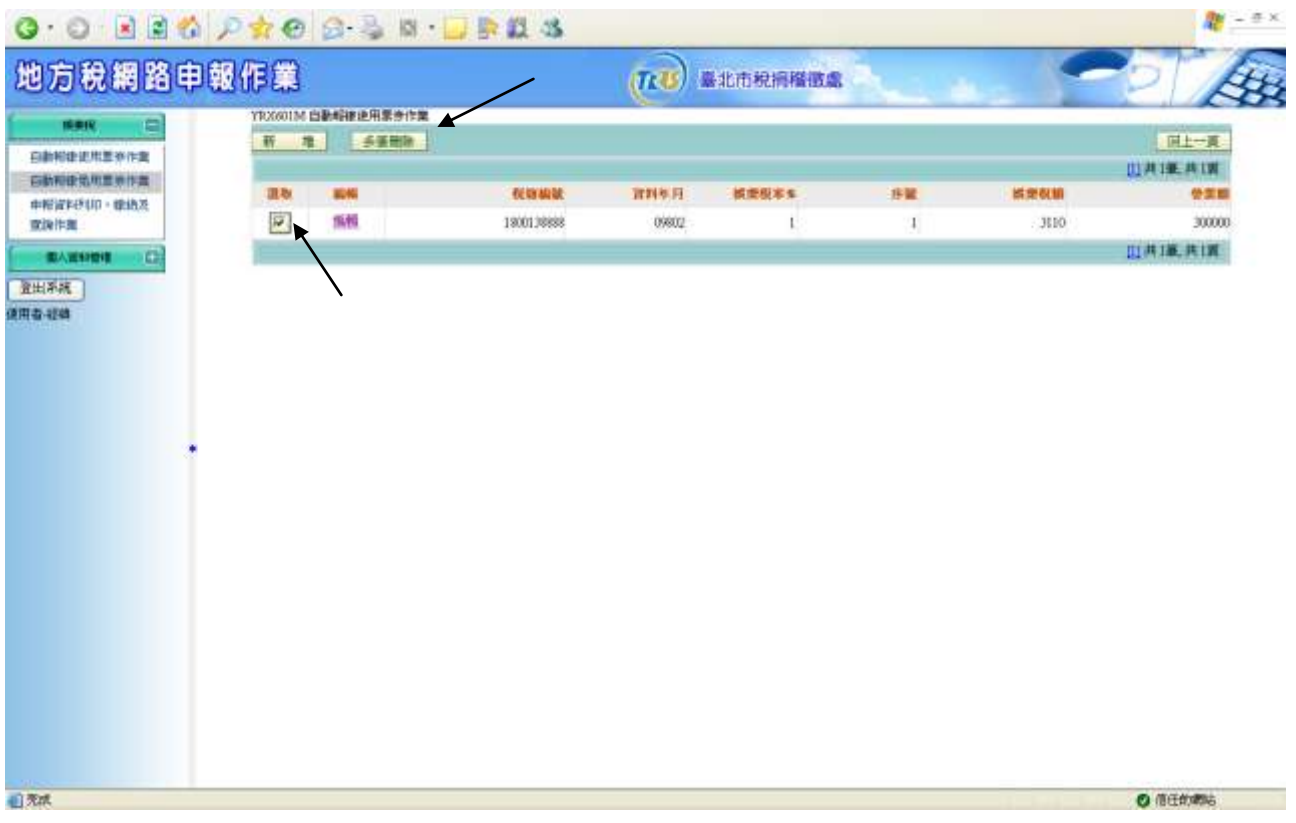

須先執行查詢鈕後,於畫面上之[選取]勾選欲刪除之資料後按多筆刪除 鈕,即可將此資料刪除。

## **3.6.24**【**YRX602M**】自動報繳免用票券作業

功能說明:提供申報人透過此作業功能可新增、修改、查詢自動報繳免用票券 資料。

操作說明:

一、查詢

作業畫面:

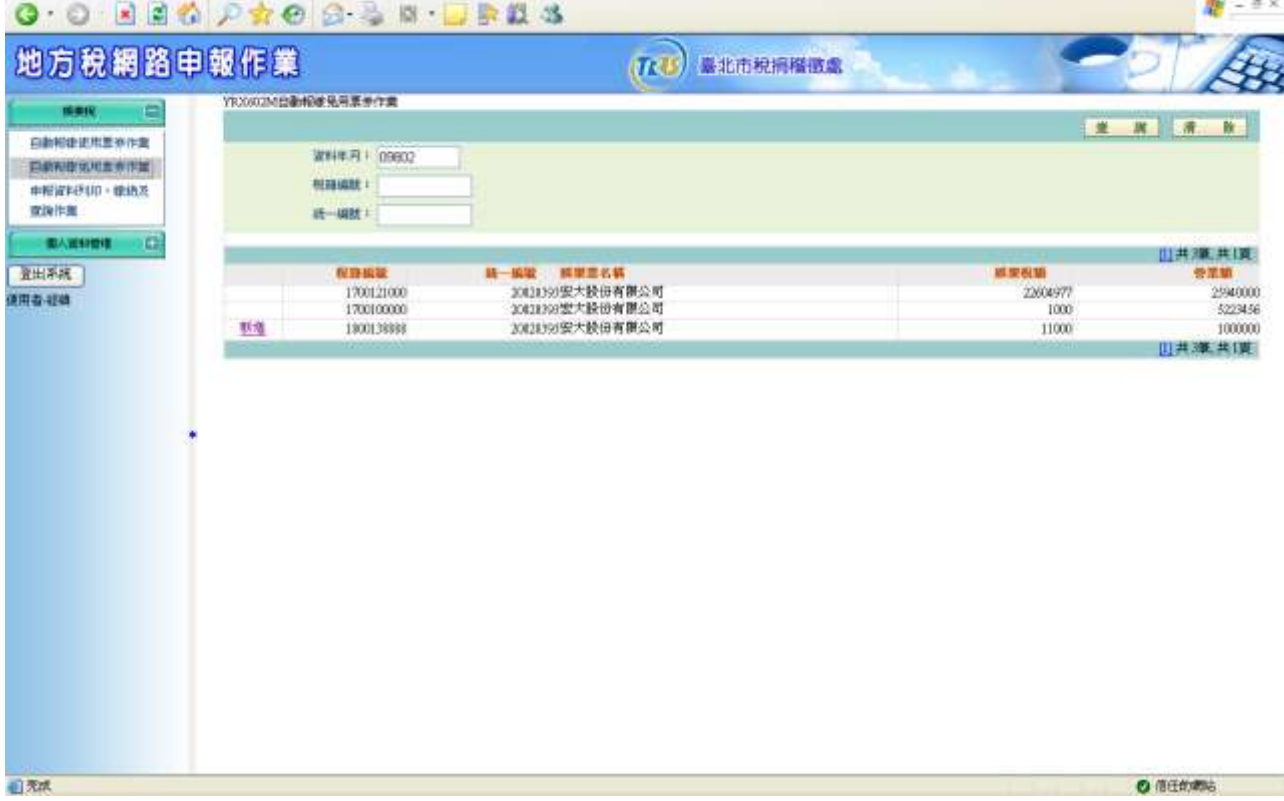

輸入或點選【稅籍編號】、【統一編號】,按查詢鍵後下方明細資料 區即會顯示出符合條件之查詢的資料。按下 清除键,可將上方查詢區 的欄位資料清除。

二、新增 按下<mark>新增鍵,進入新增畫面編輯。</mark>

作業畫面:

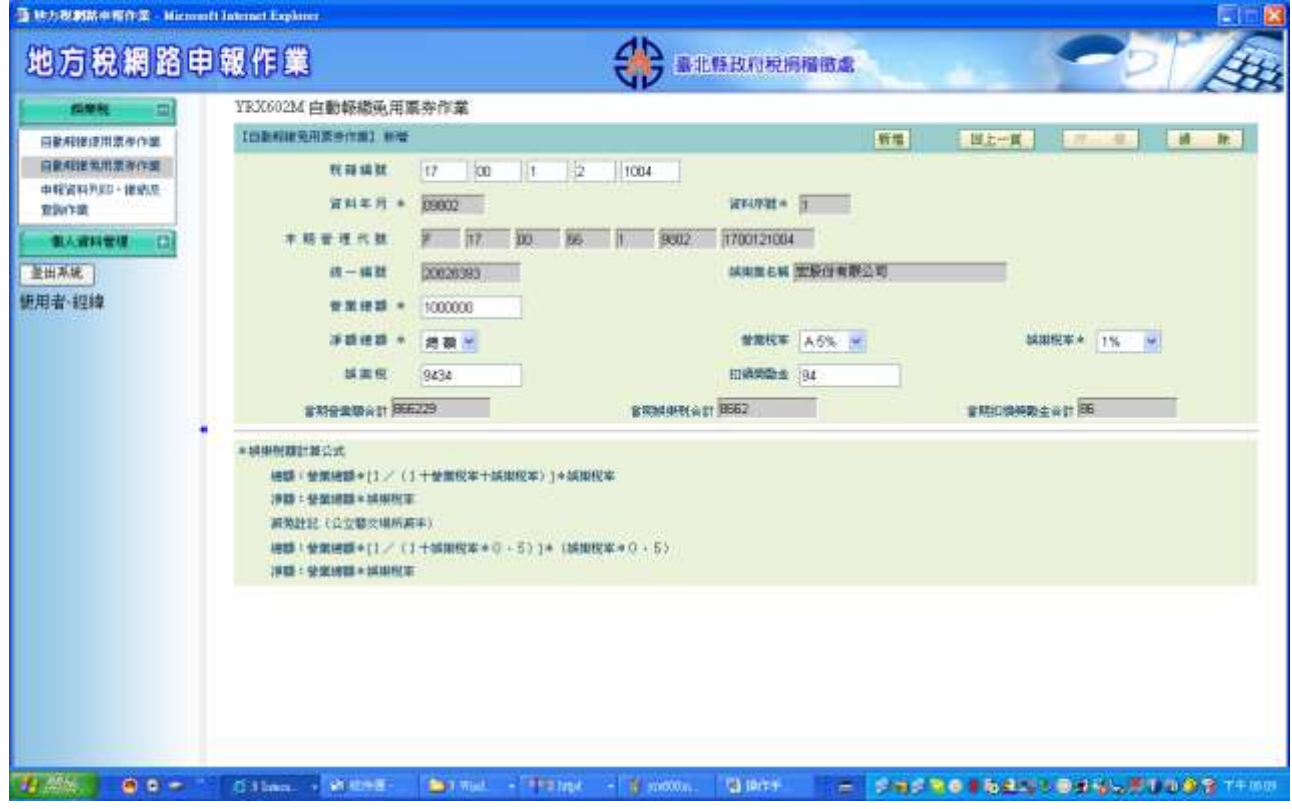

點新增鈕即可進入新增功能畫面。於系統作業畫面中依照各欄位所 需資料填入,其中票款合計、娛樂稅、扣領獎勵金、當期營業額合 計、當期娛樂稅合計及當期扣領獎勵金合計依其它欄位輸入值計算 带出,票款合計及娛樂稅可自行修改。依序輸入完畢後,按所增鈕 完成申報資料建檔。

三、修改

作業畫面:

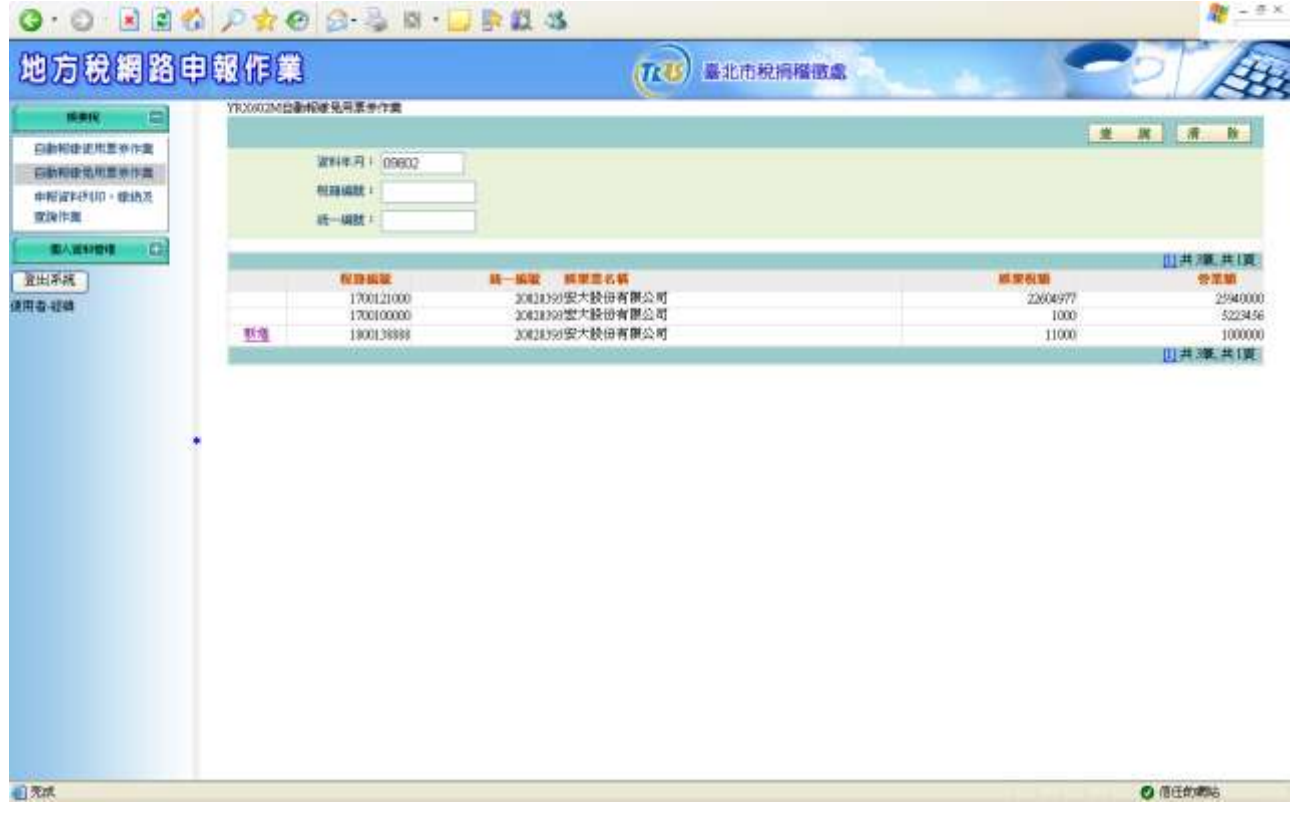

## 點選查詢出來的申報資料,進入申報子畫面編輯。

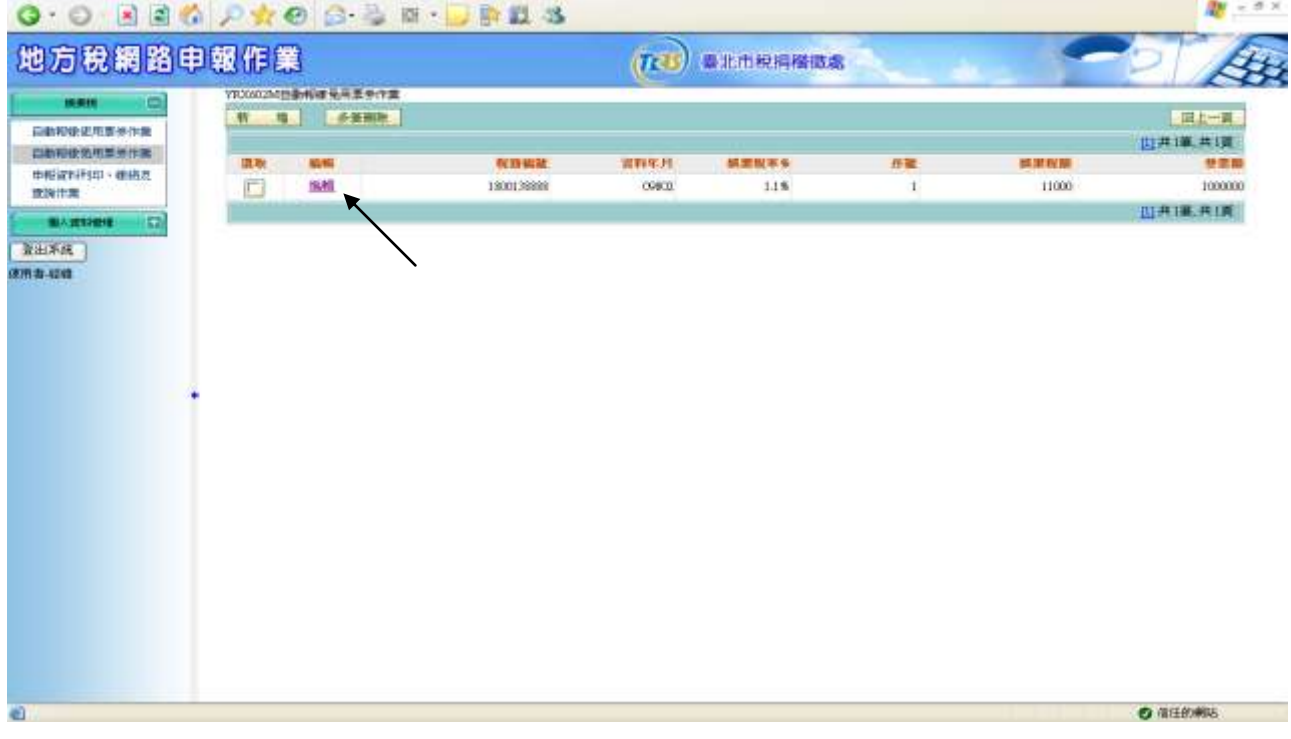

點選編輯來的修改資料,進入畫面編輯。

『地方稅網路申報建置作業委外服務案』教育訓練教材(娛樂稅-外網)

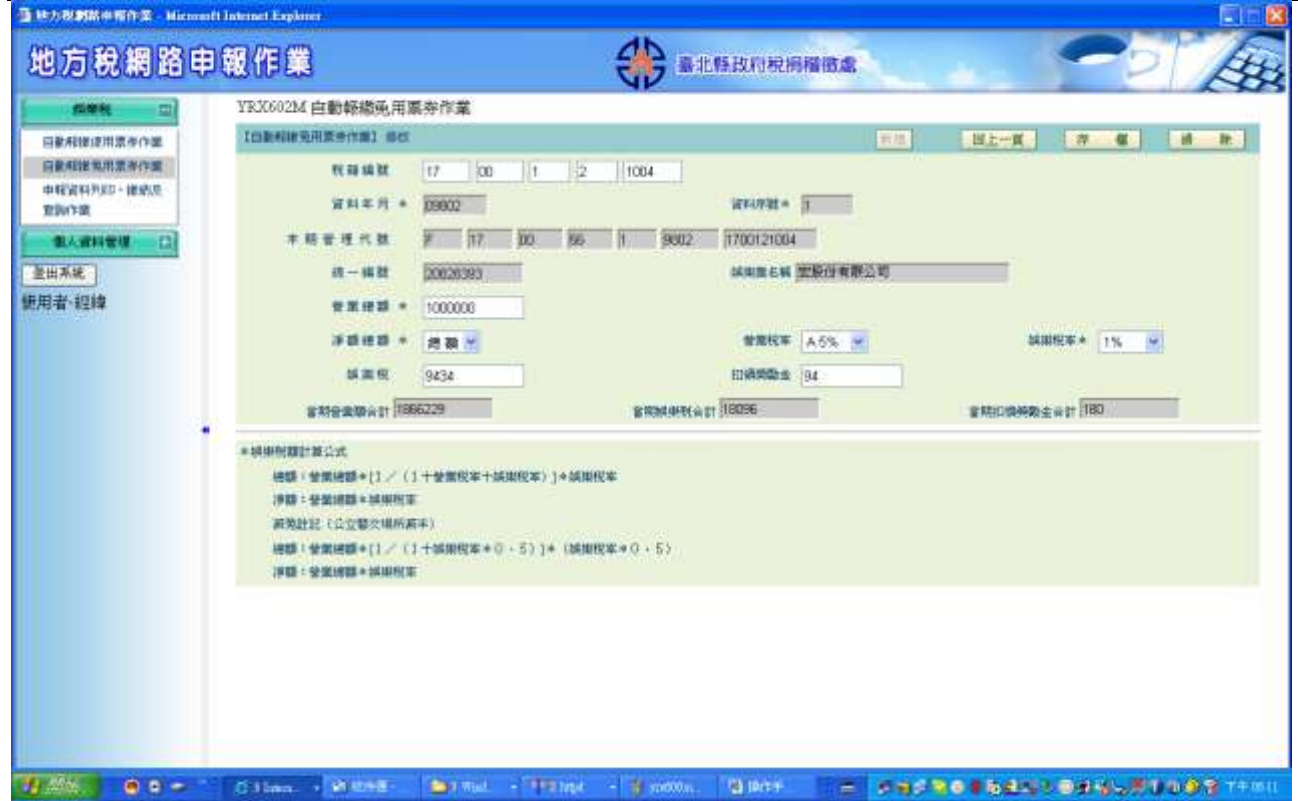

點編輯修改鈕即可進入編輯功能畫面。於系統作業畫面中依照各欄位所 需資料填入,其中票款合計、娛樂稅、扣領獎勵金、當期營業額合計、 當期娛樂稅合計及當期扣領獎勵金合計依其它欄位輸入值計算帶出,票 款合計及娛樂稅可自行修改。修改完畢後,按存檔鈕完成申報資料修改。

#### 四、刪除

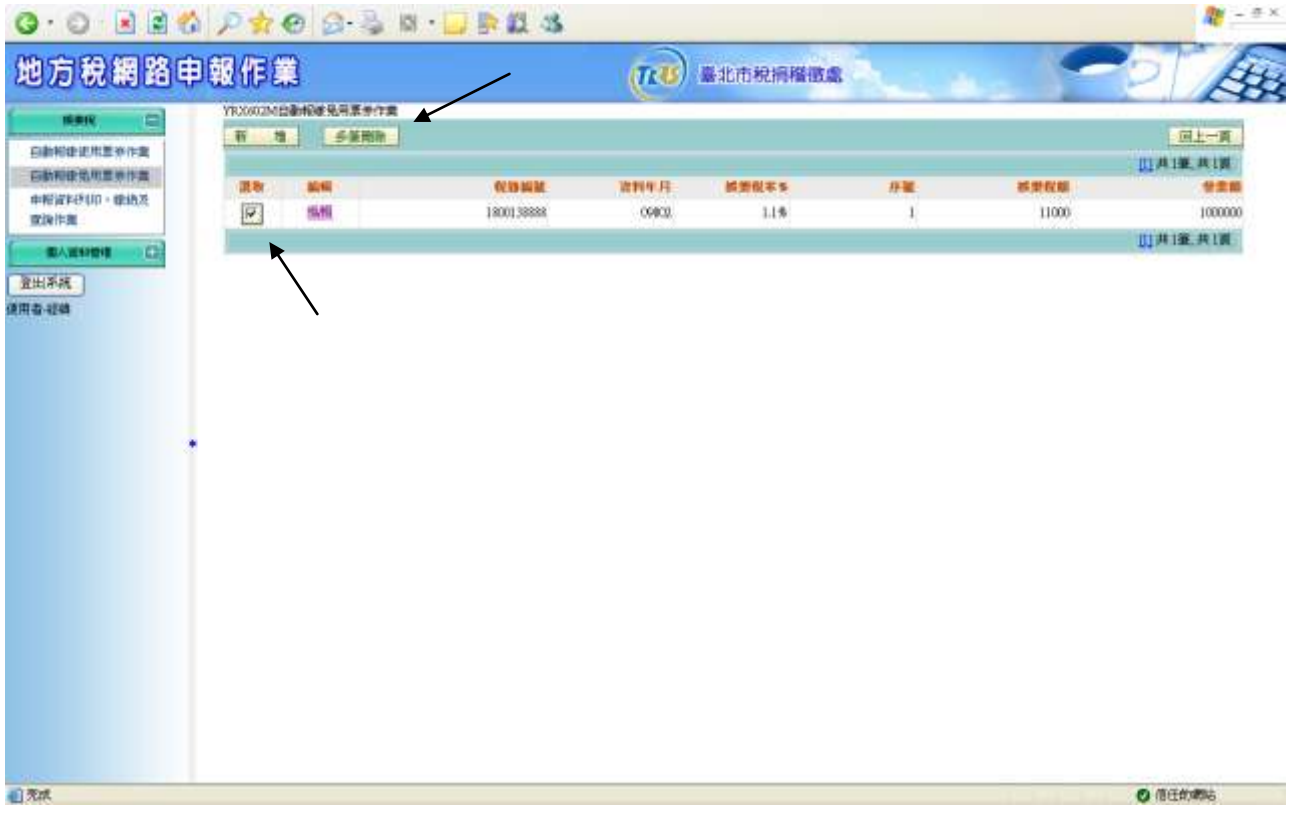

須先執行查詢鈕後,於畫面上之[選取]勾選欲刪除之資料後按多筆刪除 鈕,即可將此資料刪除。

#### **3.6.25**【**YRX603M**】臨時公演核稅作業

功能說明:提供申報人透過此作業功能可新增、修改、查詢臨時公演票券資料。 操作說明:

一、查詢

作業畫面:

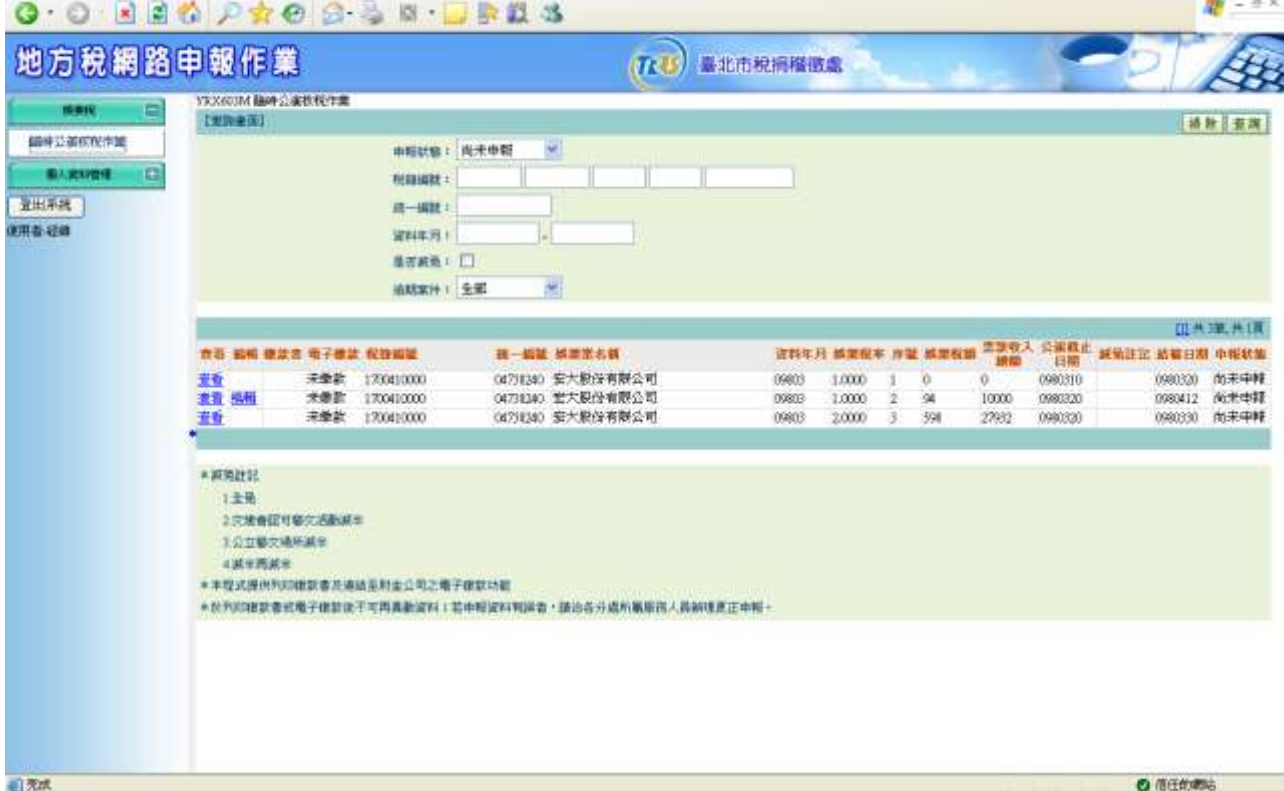

輸入或點選【申報狀態】、【稅籍編號】、【統一編號】、【資料年月】、 【是否減免】、【過期案件】,按查詢鍵後下方明細資料區即會顯示出 符合條件之查詢的資料。按下清除鍵,可將上方查詢區的欄位資料清除。

#### 二、新增及修改

作業畫面:

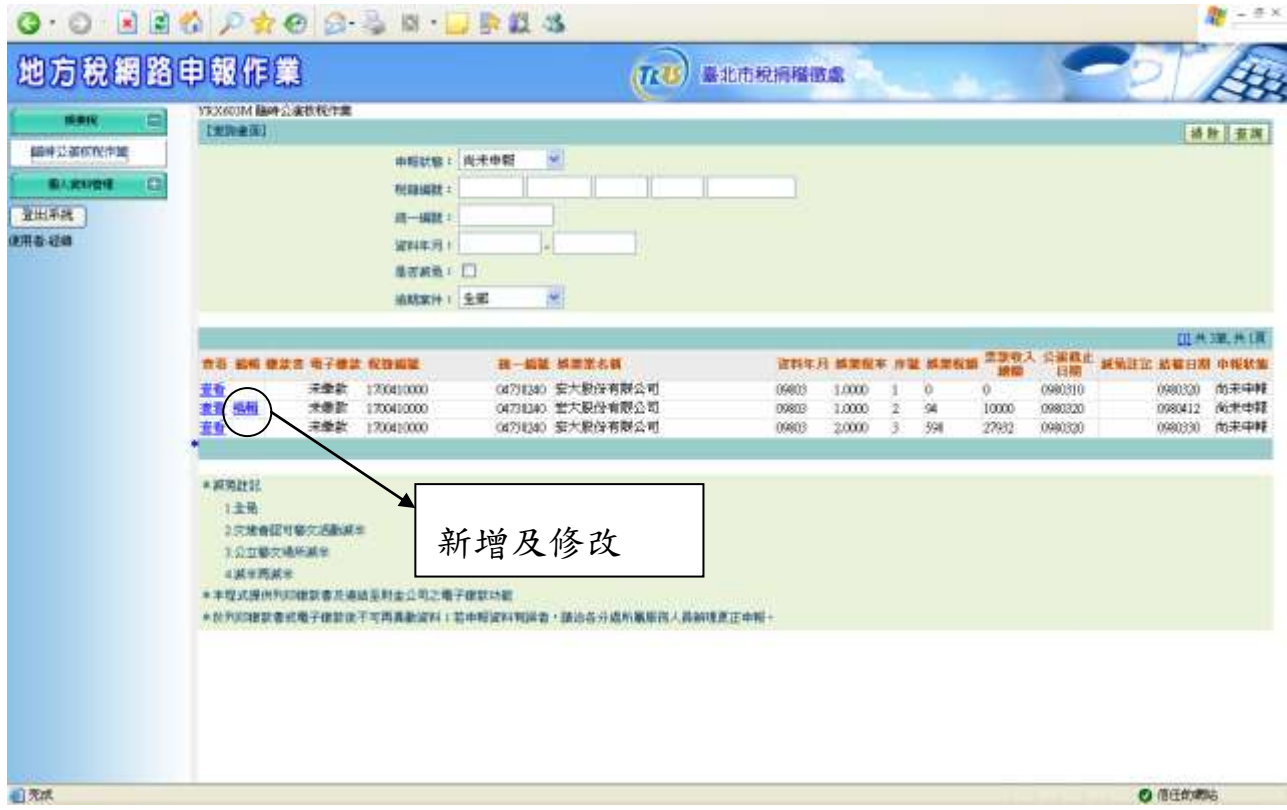

須先執行查詢鍵後,針對欲新增或修改的資料點編輯後,即進入臨時公 演票券資料新增及修改畫面,進行編輯。

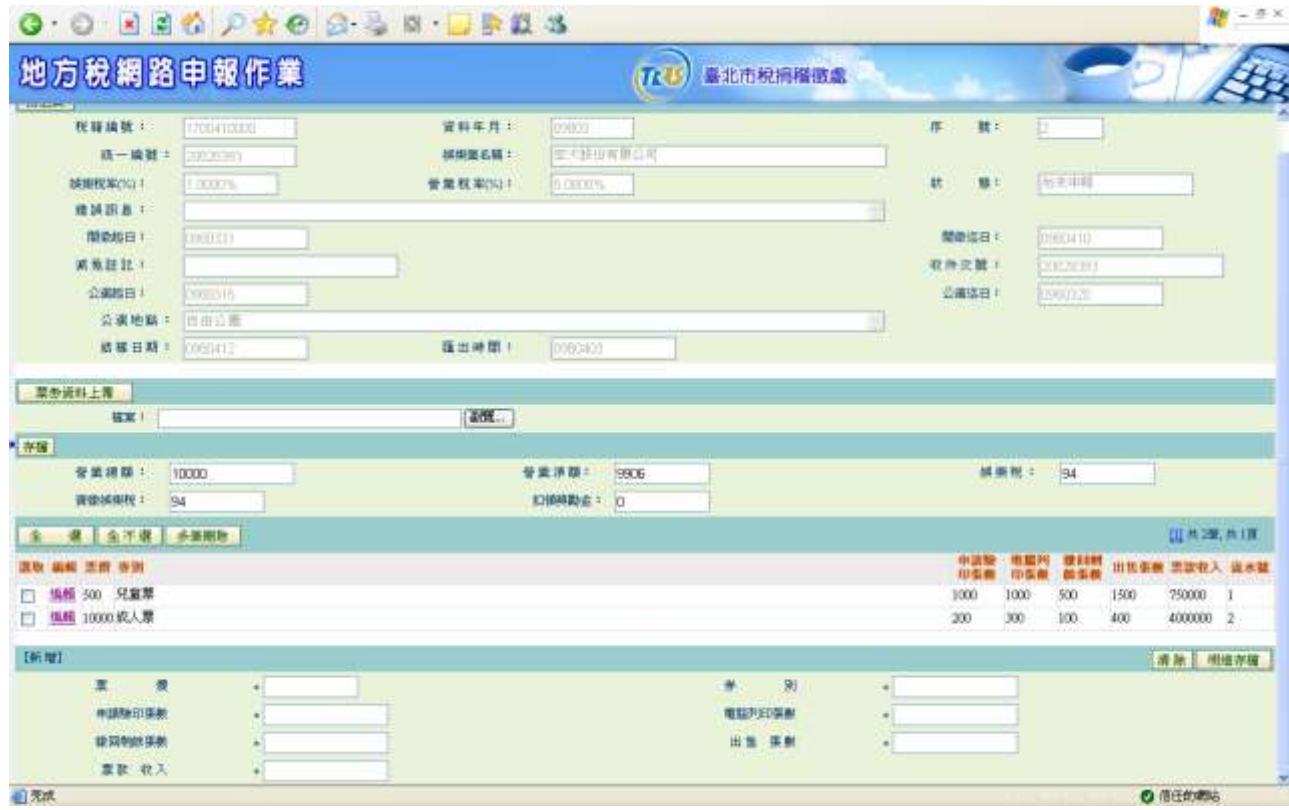

- 1. 點選<mark>瀏覽</mark>鍵,開啟欲匯入票券資料的檔案後,按<mark>票券資料上傳</mark>鍵作 整批票券資料匯入建檔。
- 2. 畫面下方可逐筆新增票券資料,依照各欄位所需資料填入後按明細 存檔鍵即可,出售張數及票款收入會依其它欄位輸入值自動計算帶 **| | |**<br>出;欲修改票券資料可針對欲修改資料點<mark>編輯</mark>,編修完畢按<mark>明細存</mark> 檔鍵完成修改。
- 3. 娛樂稅、營業總額、營業淨額、實繳娛樂稅及扣領獎勵金會依其它欄 位輸入值自動計算帶出,其中營業總額可自行修改,輸入完畢按存 檔鈕即可。

三、列印繳款書

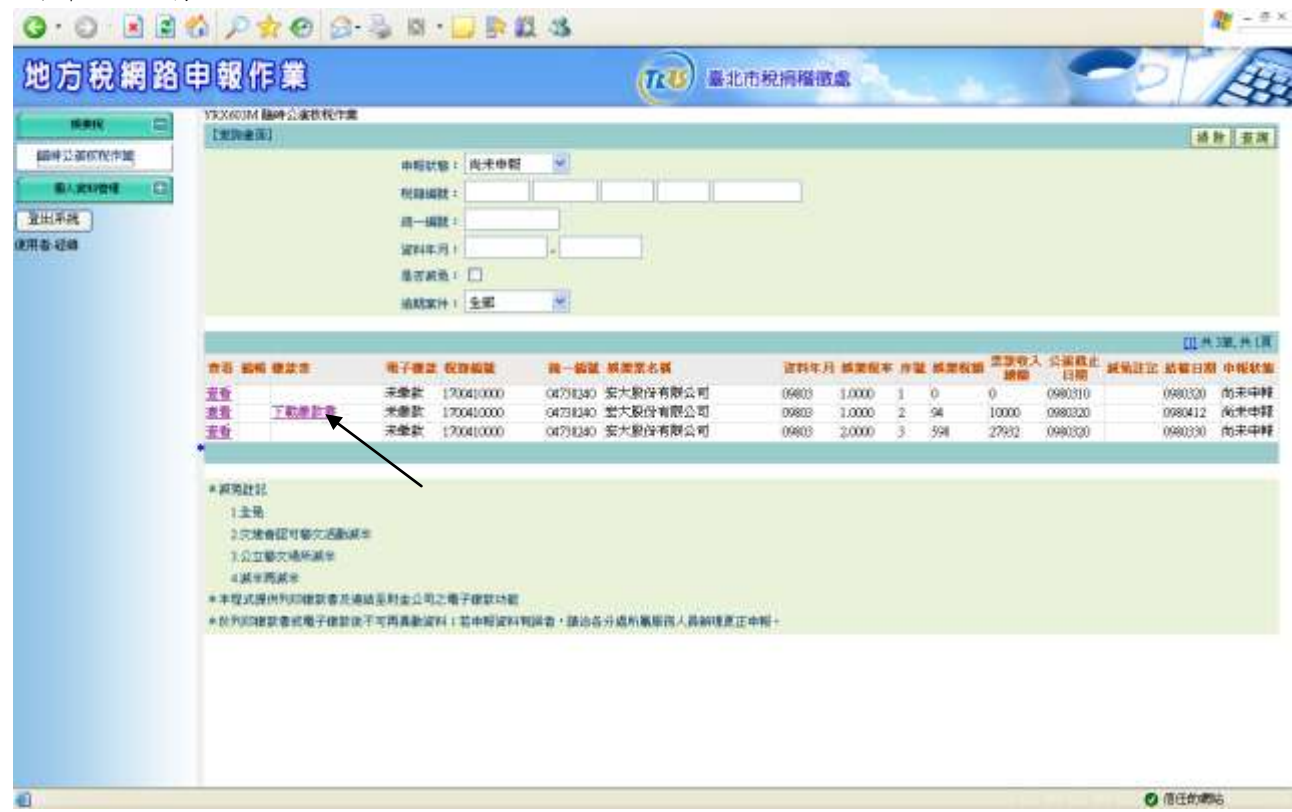

須先執行查詢鍵後,針對欲列印繳款書的資料按列印繳款書進入列印畫 面,按下<mark>列印</mark>鍵即可印出繳款書。

四、電子繳稅

須先執行查詢鍵後,針對欲電子繳稅的資料按繳款鍵,進入連接財金公司畫 面進行繳款。

### **3.6.26**【**YRX604Q**】申報資料列印、繳納及查詢作業

功能說明:自動報繳申報資料列印、繳納及查詢。 操作說明:

一、查詢

 $\overline{a}$ 

作業畫面:

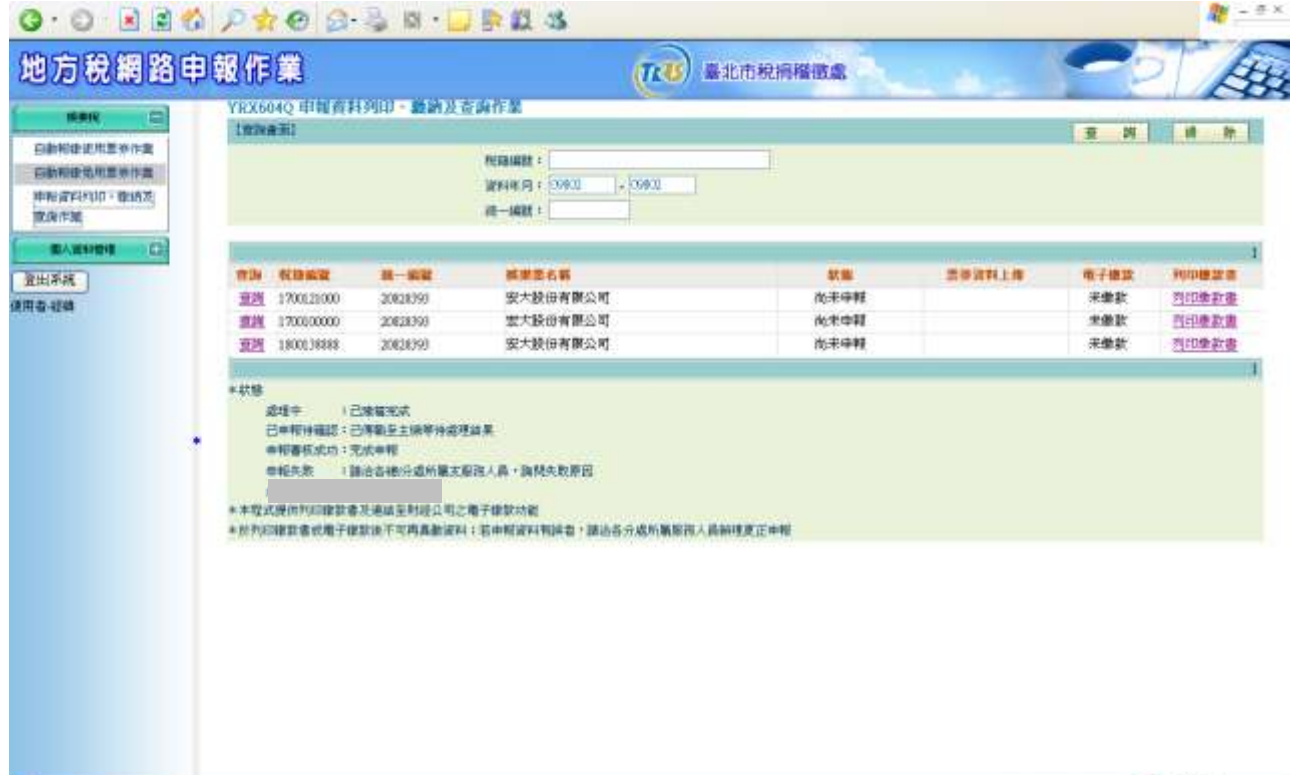

(一) 在查詢鍵項輸入「稅籍編號」、 「資料年月」、 「統一編號」, 按下查詢鍵,顯示出符合條件之申報資料。

2 信任的调谐

(二) 按下清除鍵,將「稅籍編號」、 「資料年月」、 「統一編號」清 空。

## (三) 按下欲查詢資料之查詢鍵,顯示詳細資料。

作業畫面:

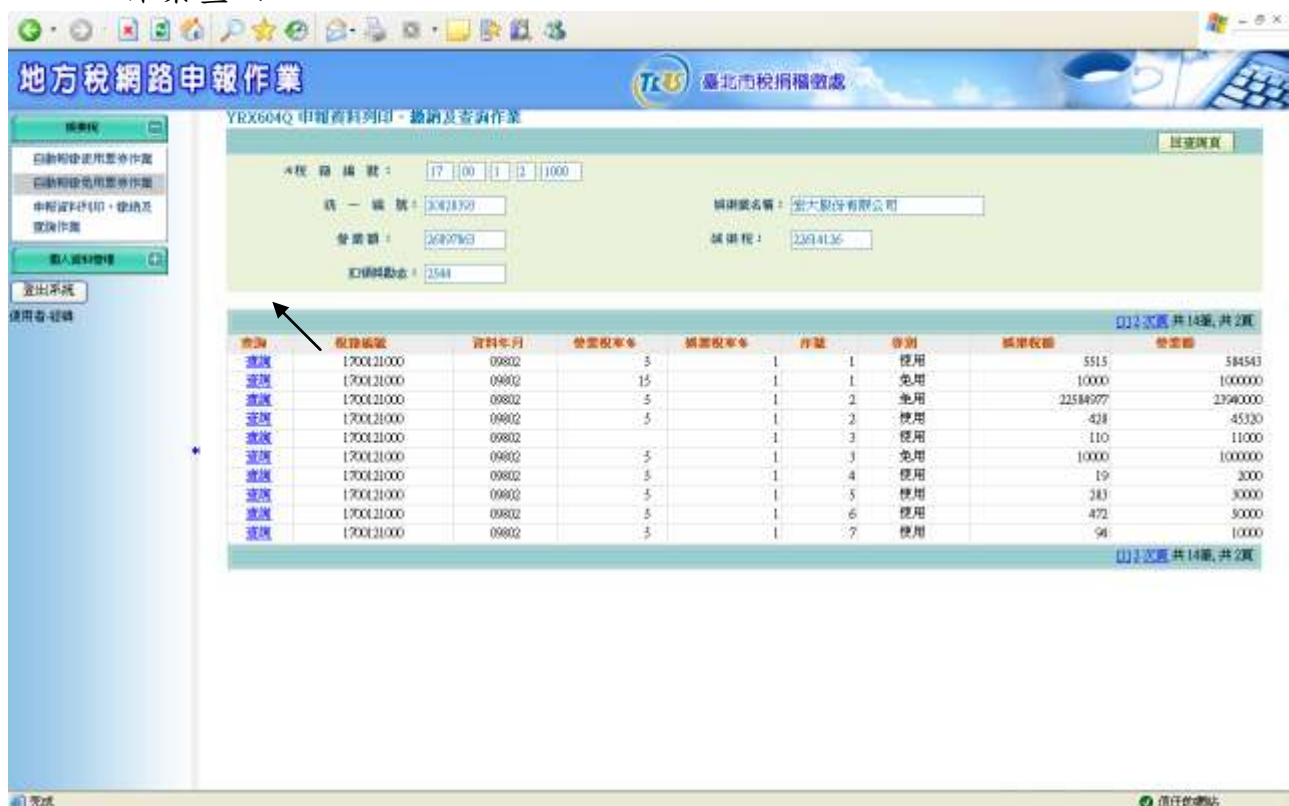

### 使用票券詳項資料畫面

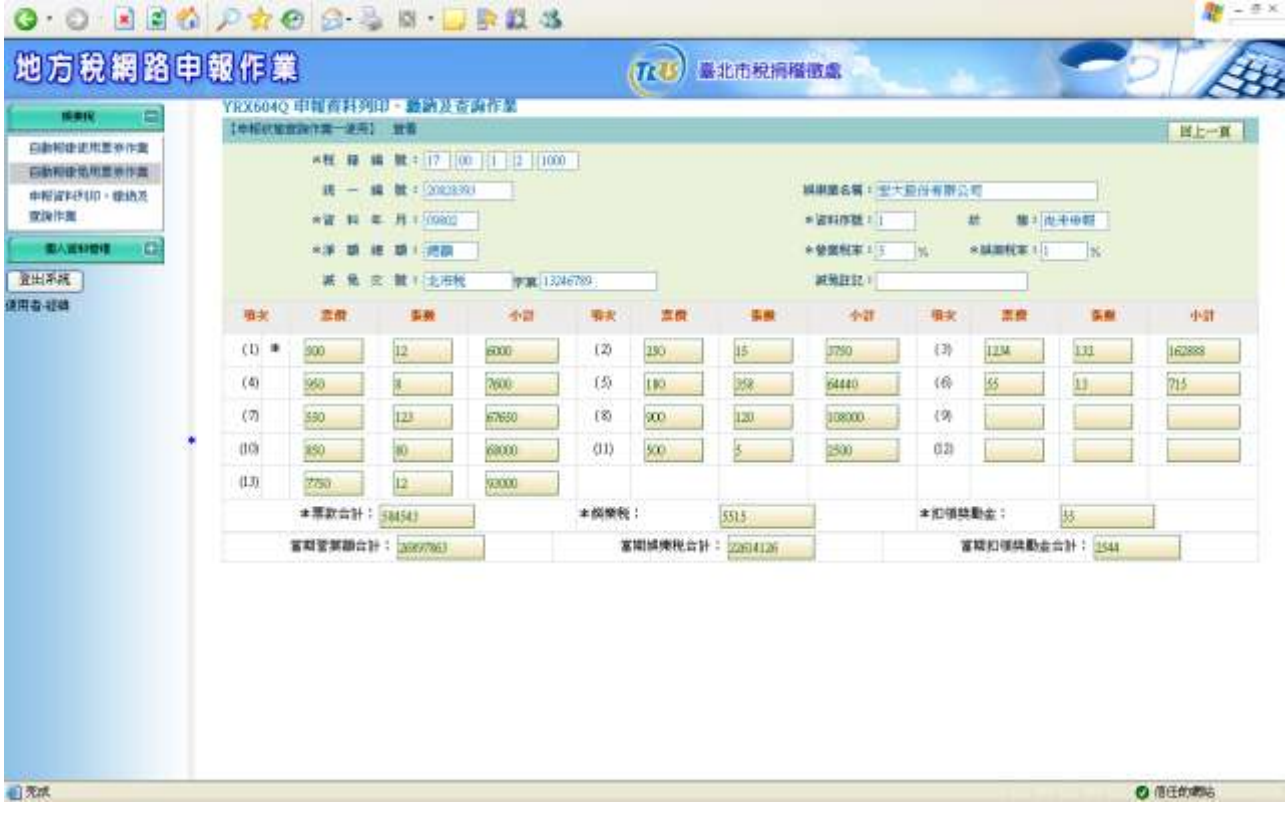

#### 免用票券詳細資料畫面

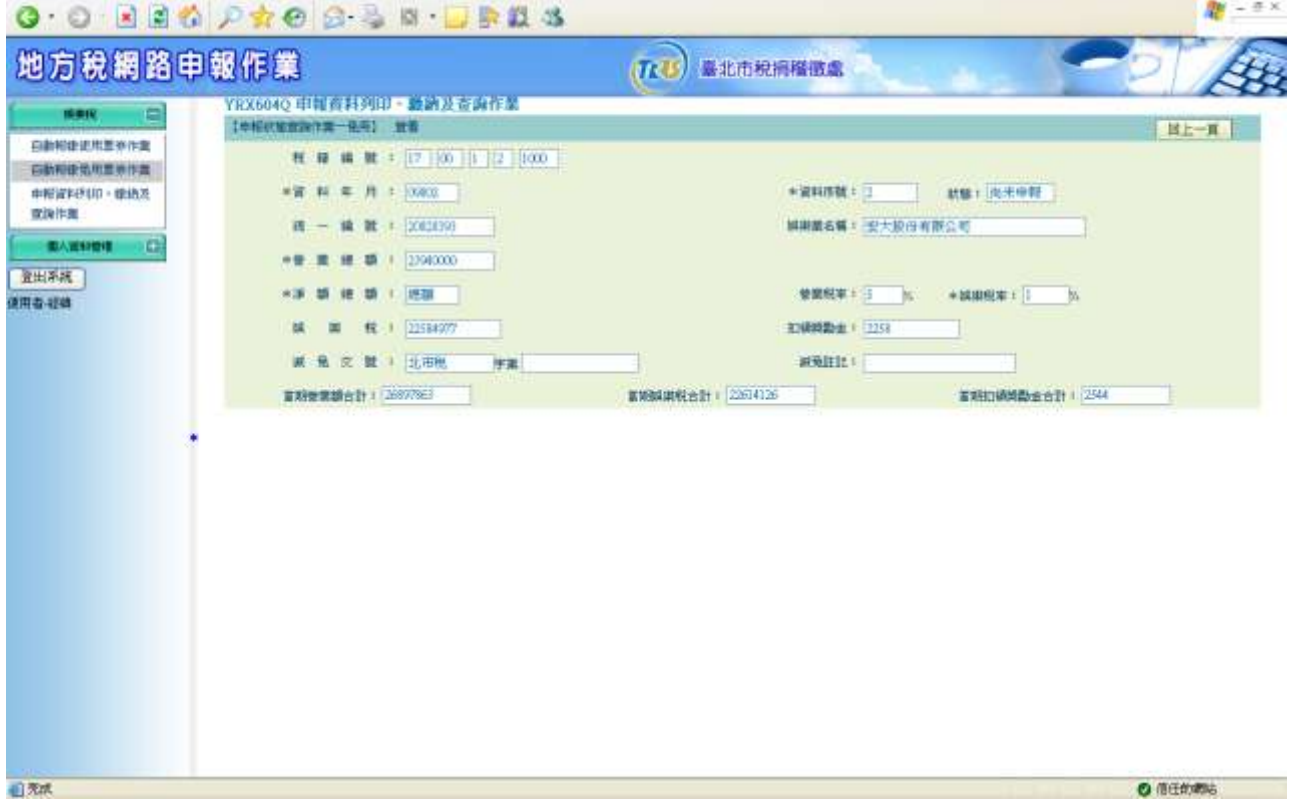

#### 二、列印繳款書

作業畫面:

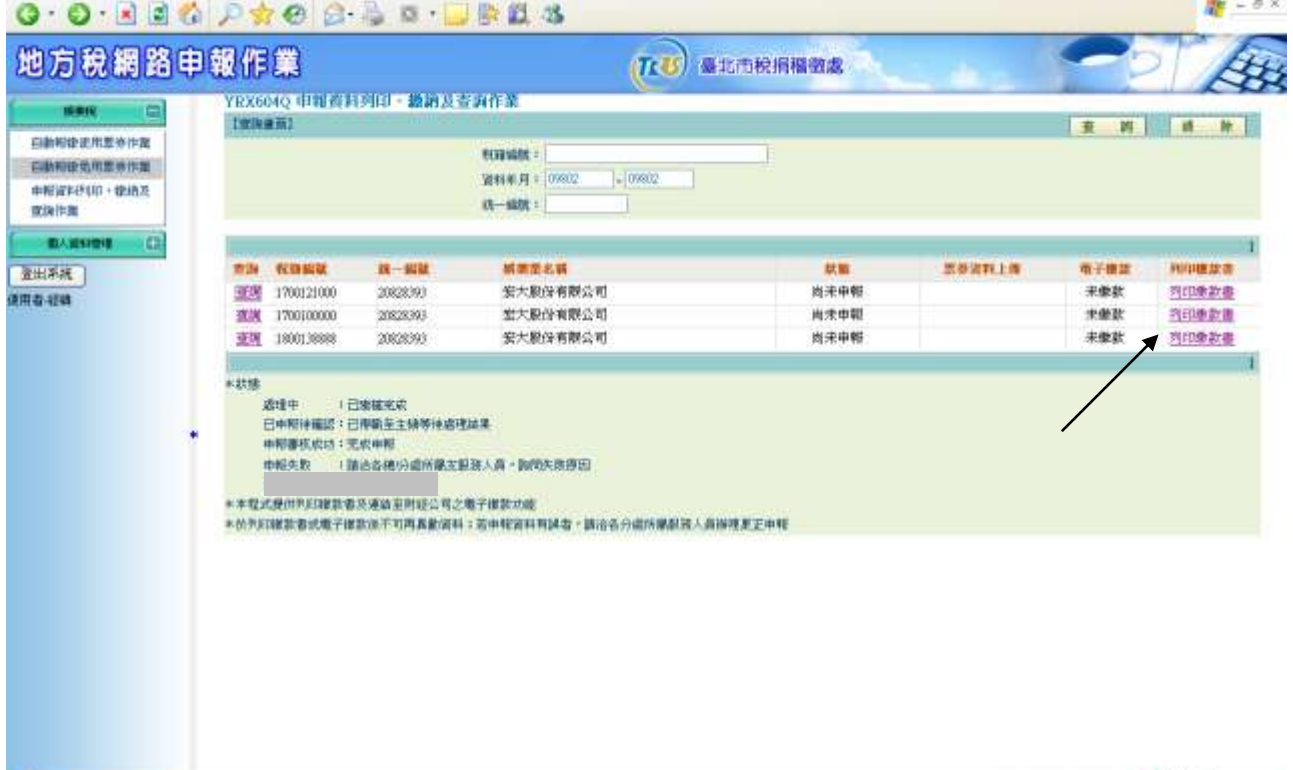

 $\overline{a}$ 

◎ 信任的考达

須先執行查詢鍵後,針對欲列印繳款書的資料按列印繳款書進入列印畫 面,按下列印鍵即可印出繳款書。

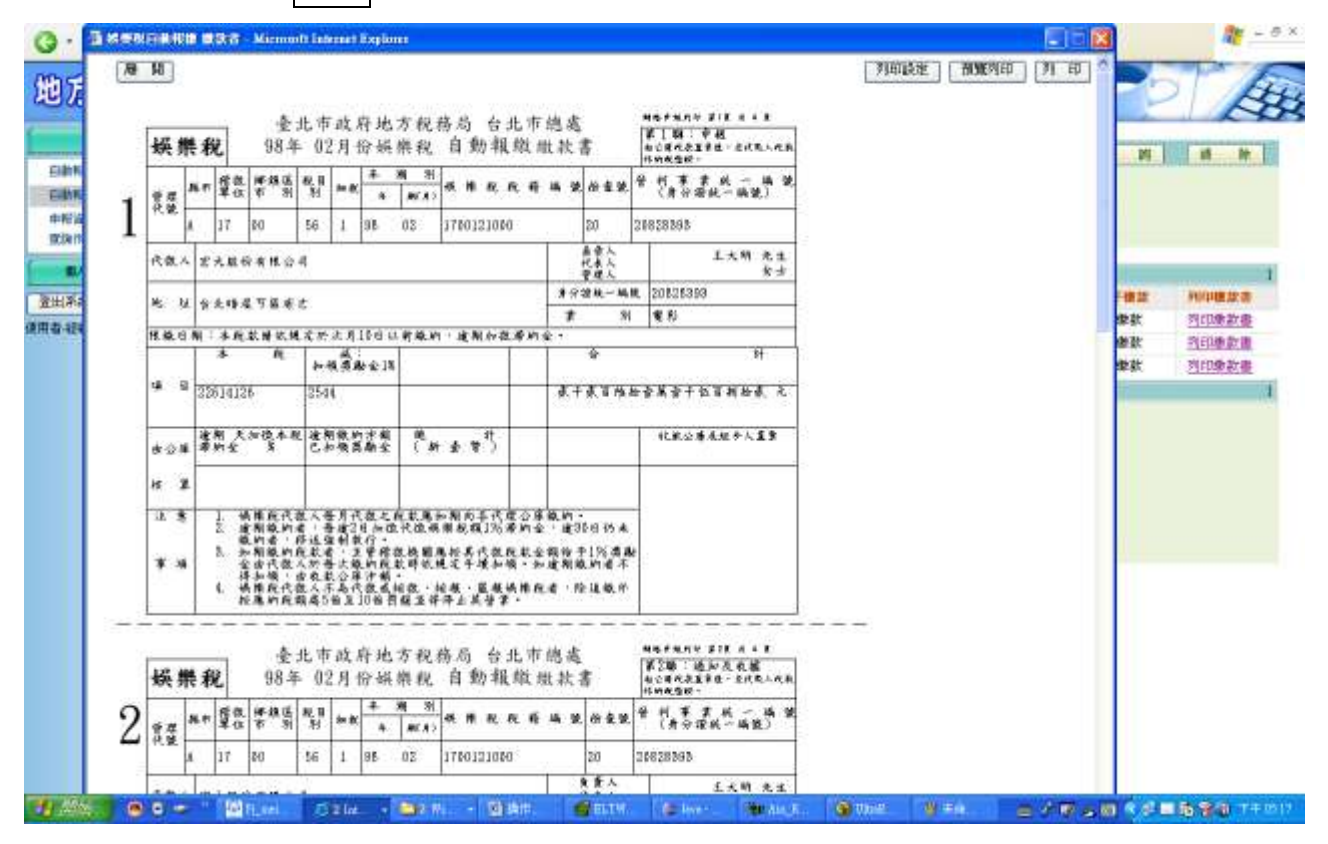

#### 三、電子繳稅

須先執行查詢鍵後,針對欲電子繳稅的資料按繳款鍵,進入連接財金 公司畫面進行繳款。

#### **3.6.27**【**YRX605Q**】收件紀錄查詢作業

功能說明:自動報繳申報資料查詢作業。 操作說明:

一、查詢

作業畫面:

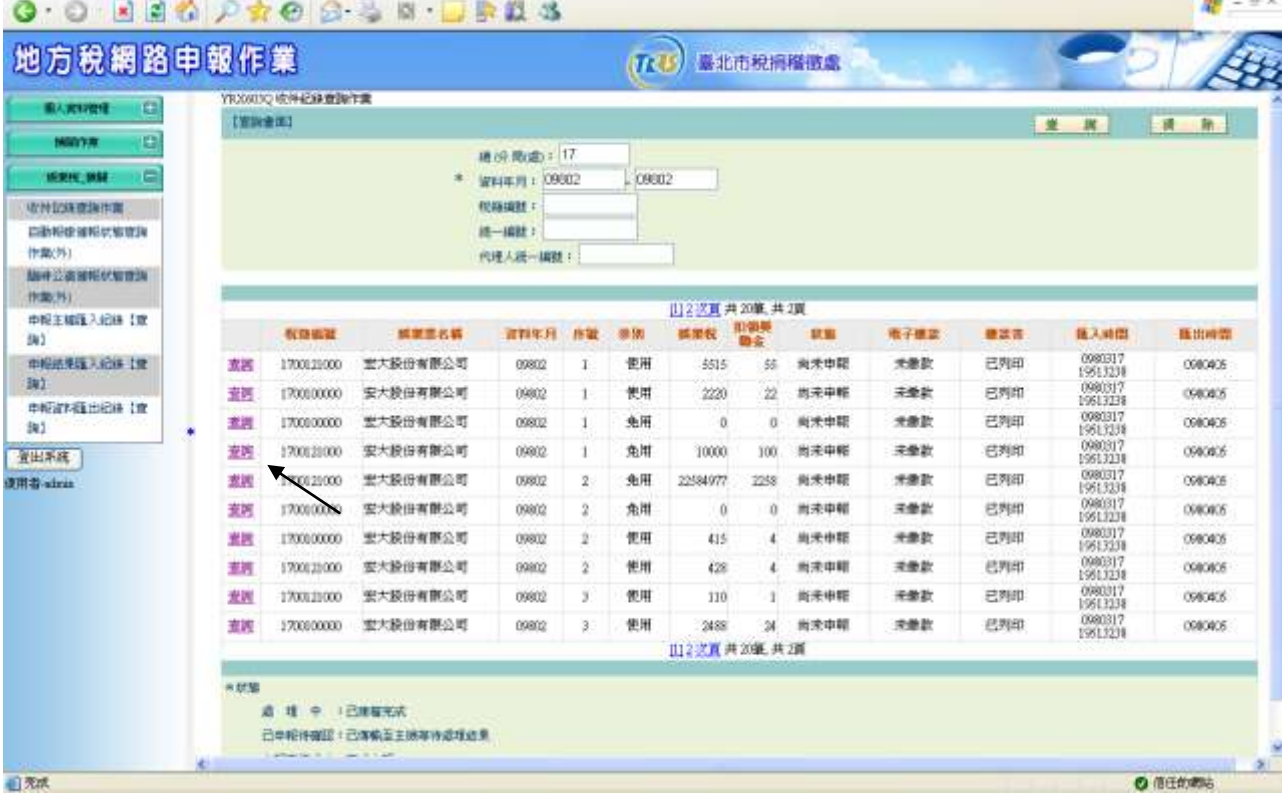

- (一) 在查詢鍵項輸入「總/分局(處) 」、 「起迄資料年月」、「稅籍編 號」、「代理人統一編號」、「統一編號」按下查詢鍵,顯示顯示 出符合條件之申報資料。
- (二) 按下清除鍵,將「總/分局(處) 」、 「起迄資料年月」、「稅籍編 號」、「代理人統一編號」、「統一編號」清空。

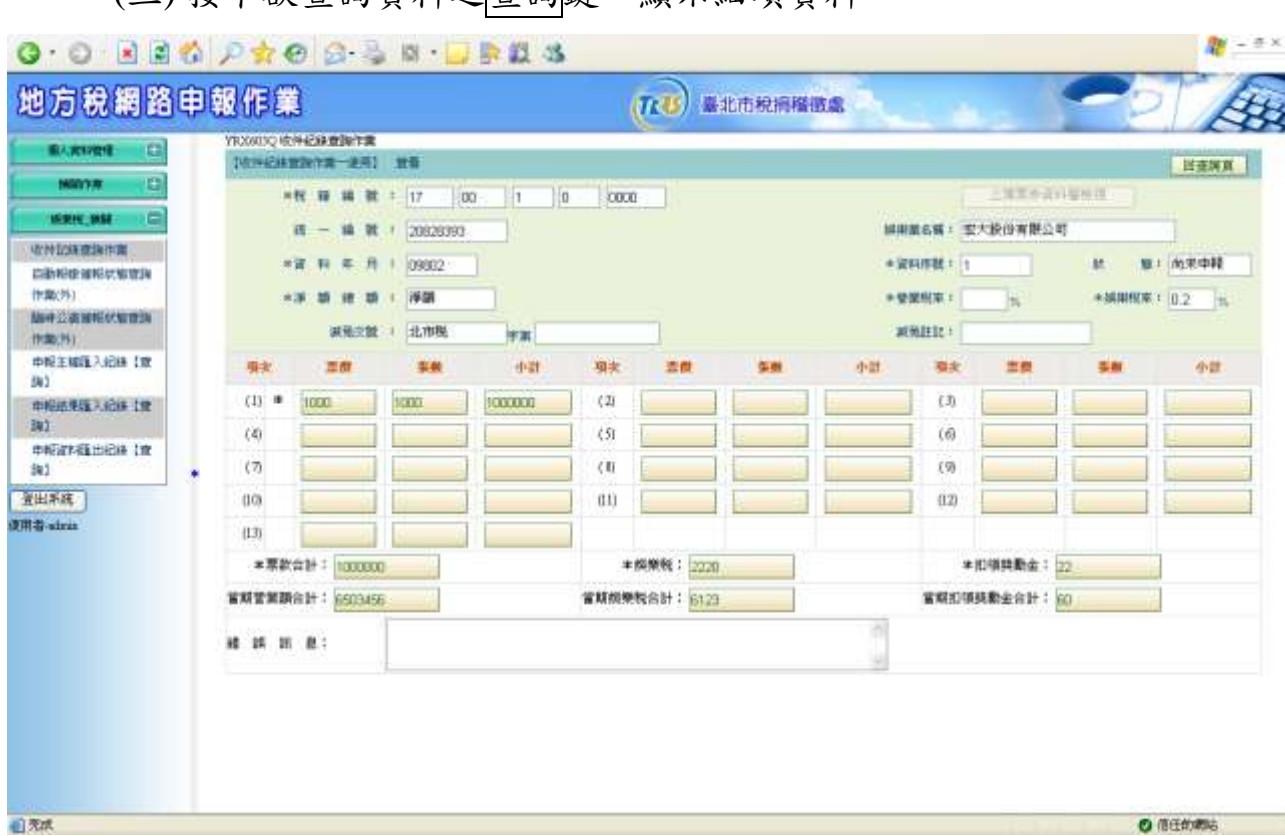

(三) 按下欲查詢資料之查詢鍵,顯示細項資料。

## **3.6.28**【**YRX606Q**】自動報繳催報狀態查詢作業

功能說明:自動報繳催報狀態查詢。

作業畫面:

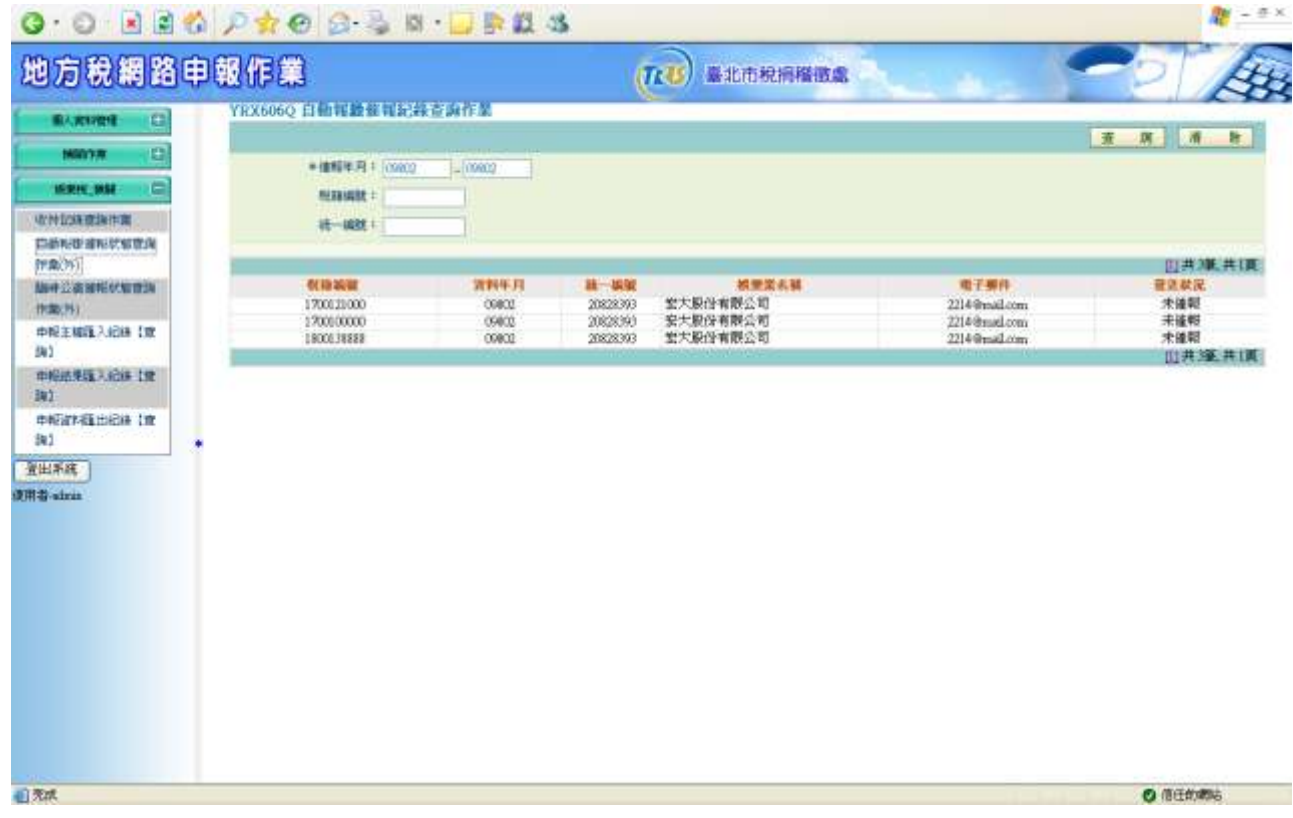

操作說明:

- (一)在查詢鍵項輸入「稅籍編號」、「起迄催報年月」、「統一編號」, 按下查詢鍵,顯示催報狀態之資料。
- (二)按下清除鍵,將「稅籍編號」、「起迄催報年月」、「統一編號」 清空。

### **3.6.29**【**YRX607Q**】臨時公演催報狀態查詢作業

功能說明:臨時公演催報狀態查詢。

作業畫面:

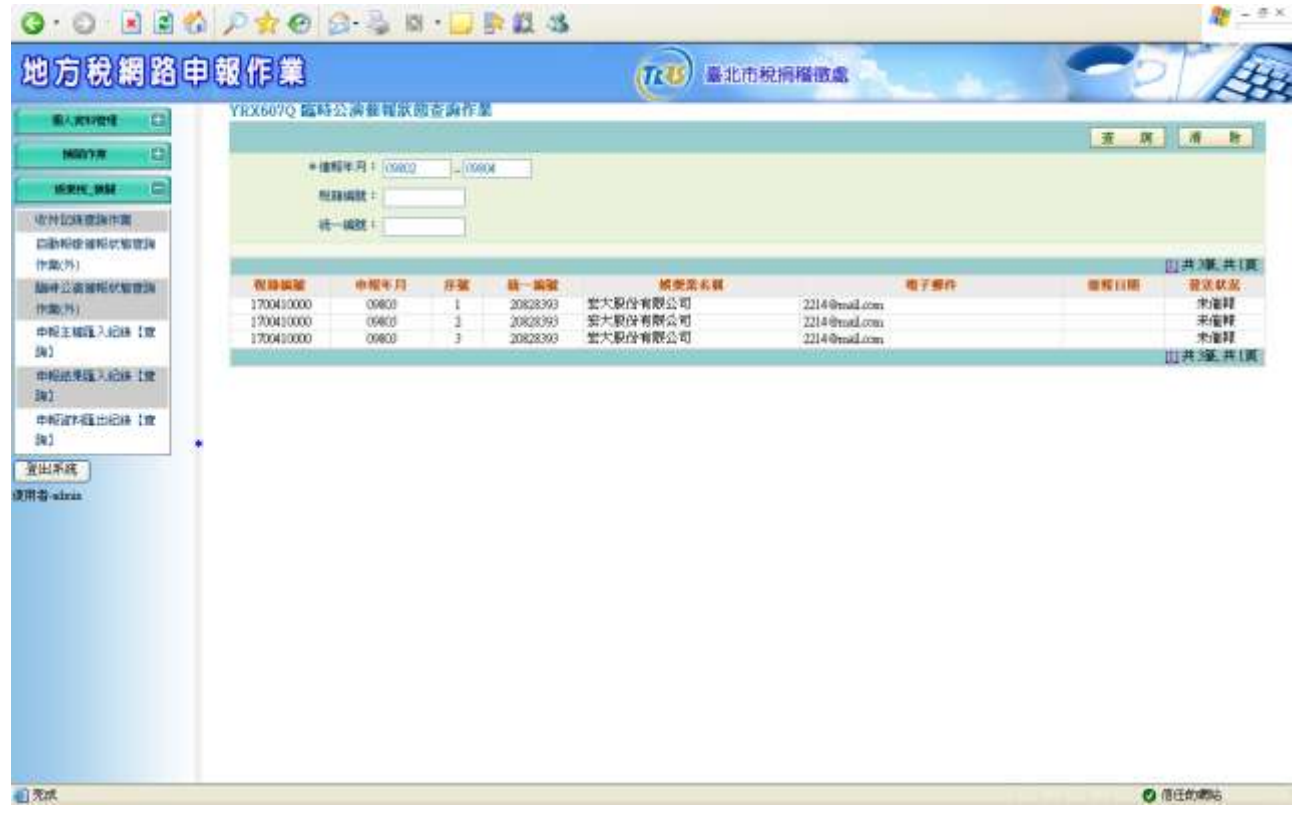

操作說明:

- (一)在查詢鍵項輸入「稅籍編號」、「起迄催報年月」、「統一編號」 按下查詢鍵,顯示催報狀態之資料。
- (二)按下清除鍵,將「稅籍編號」、「起迄催報年月」、「統一編號」 清空。

## **3.6. 30**【**YRX608Q**】待申報主檔匯入紀錄【查詢】

功能說明:待申報資料主檔匯入紀錄查詢。

作業畫面:

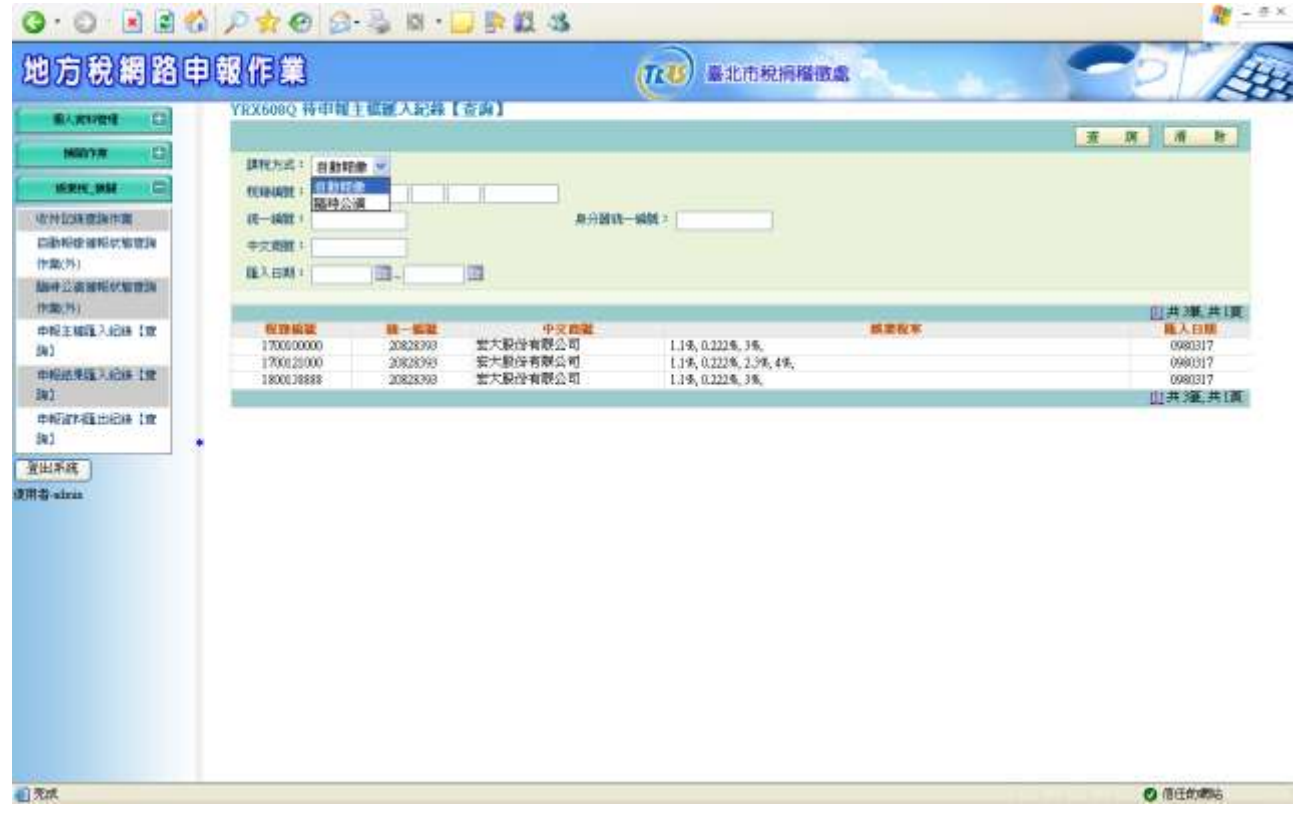

操作說明:

- (一)在查詢鍵項輸入「課稅方式」 「稅籍編號」、「統一編號」、「身 分證統一編號」、「中文姓名」、「起迄匯入日期」,按下查詢 鍵,顯示匯入待申報資料。
- (二)按下清除鍵,將「課稅方式」 「稅籍編號」、「統一編號」、「身 分證統一編號」、「中文姓名」、「起迄匯入日期」清空。

#### **3.6. 31**【**YRX609Q**】申報結果匯入紀錄【查詢】

功能說明:申報結果匯入紀錄查詢。

作業畫面:

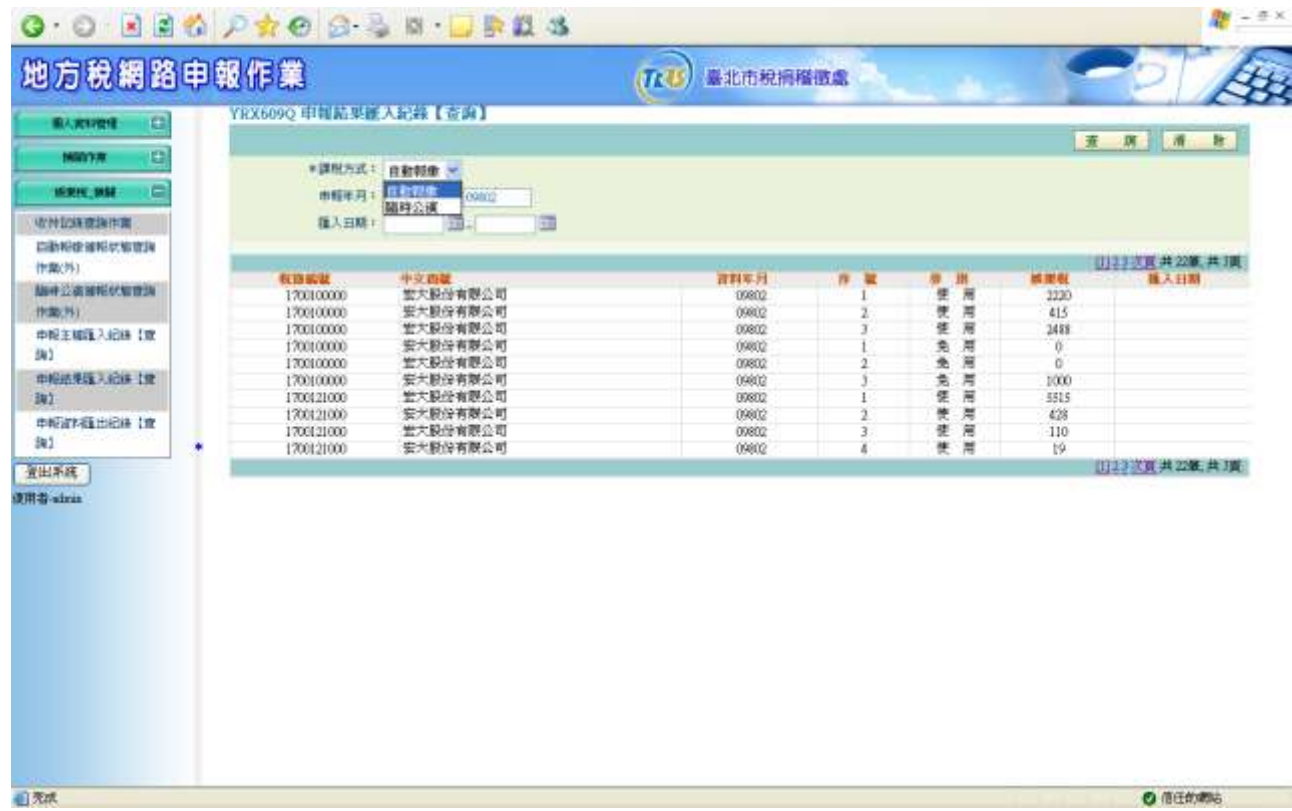

操作說明:

- (一) 「課稅方式」、「起迄申報年月」、「起迄匯入日期」,按下查 詢鍵,顯示匯入申報結果資料。
- (二)按下清除鍵,將「課稅方式」、「起迄申報年月」、「起迄匯入日 期」清空。

### **3.6. 32**【**YRX610Q**】申報資料匯出紀錄【查詢】

功能說明:申報資料匯出查詢。

作業畫面:

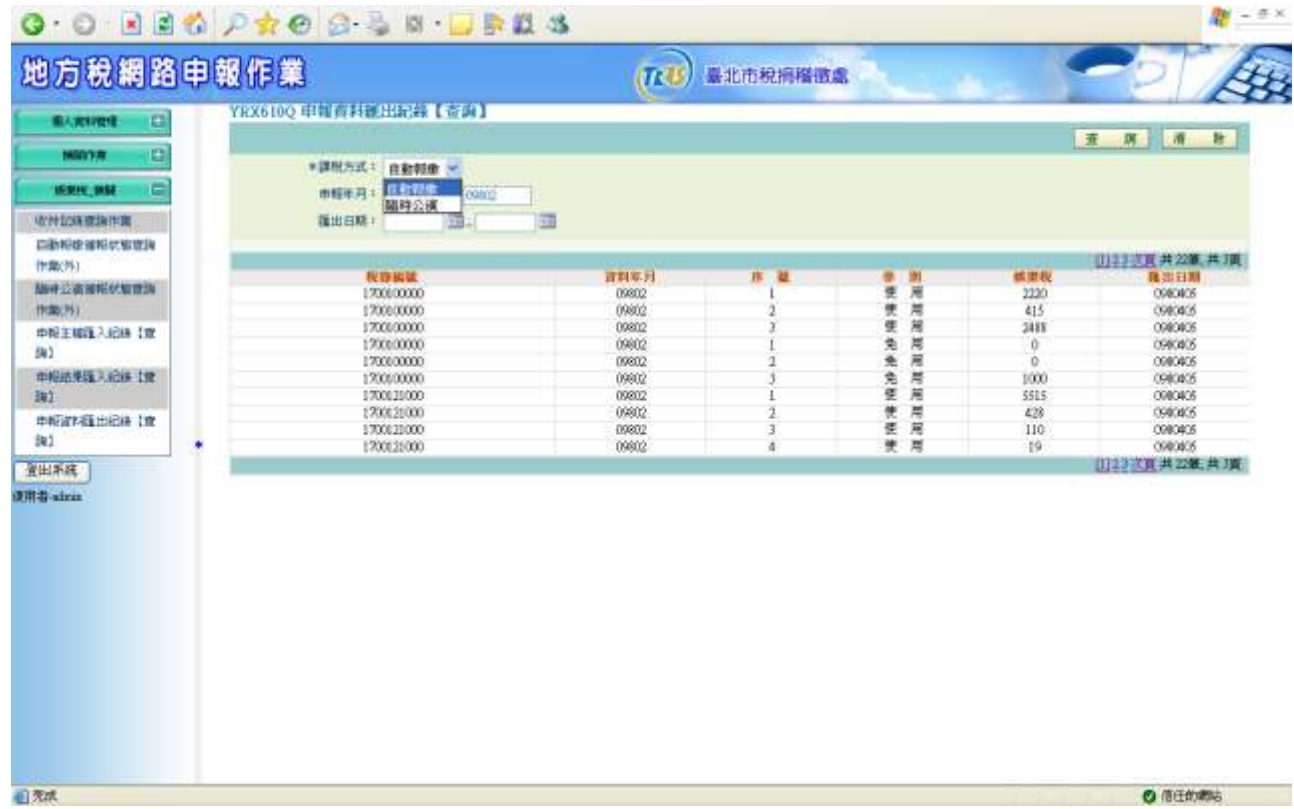

操作說明:

- (一)「課稅方式」、「起迄申報年月」、「起迄匯出日期」,按下查詢 鍵,顯示匯出申報資料。
- (二)按下清除鍵,將「課稅方式」、「起迄申報年月」、「起迄匯出日 期」清空。

#### **3.6. 33**【**YRX613X**】申報資料匯出作業**\_**自動報繳

功能說明:申報主檔匯出資料檔。

操作說明:系統定期批次作業設定。

#### **3.6. 36**【**YRX614X**】申報資料匯出作業**\_**臨時公演

功能說明:臨時公演申報主檔匯出資料檔。 操作說明:系統定期批次作業設定。

#### **3.6. 39**【**YRX617X**】自動報繳催報作業**\_**自動報繳

功能說明:自動報繳自動催報作業。

操作說明:系統定期批次作業設定。

#### **3.6. 40**【**YRX618X**】自動報繳催報作業**\_**臨時公演

功能說明:臨時公演自動催報作業。 操作說明:系統定期批次作業設定。